メールテンプレート

- メールテンプレート
- メールテンプレートの編集
- メールテンプレートのコピー

### ここでは、登録されている自動返信メールのテンプレートを編集することができます。

メールテンプレートは管理画面上部メニューの「サイト管理」>「メールテンプレート」から編集を行います。

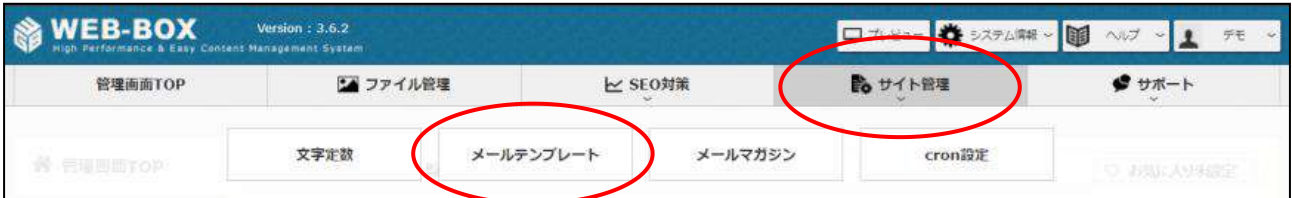

## あらかじめ登録されているテンプレートは以下の通りです。

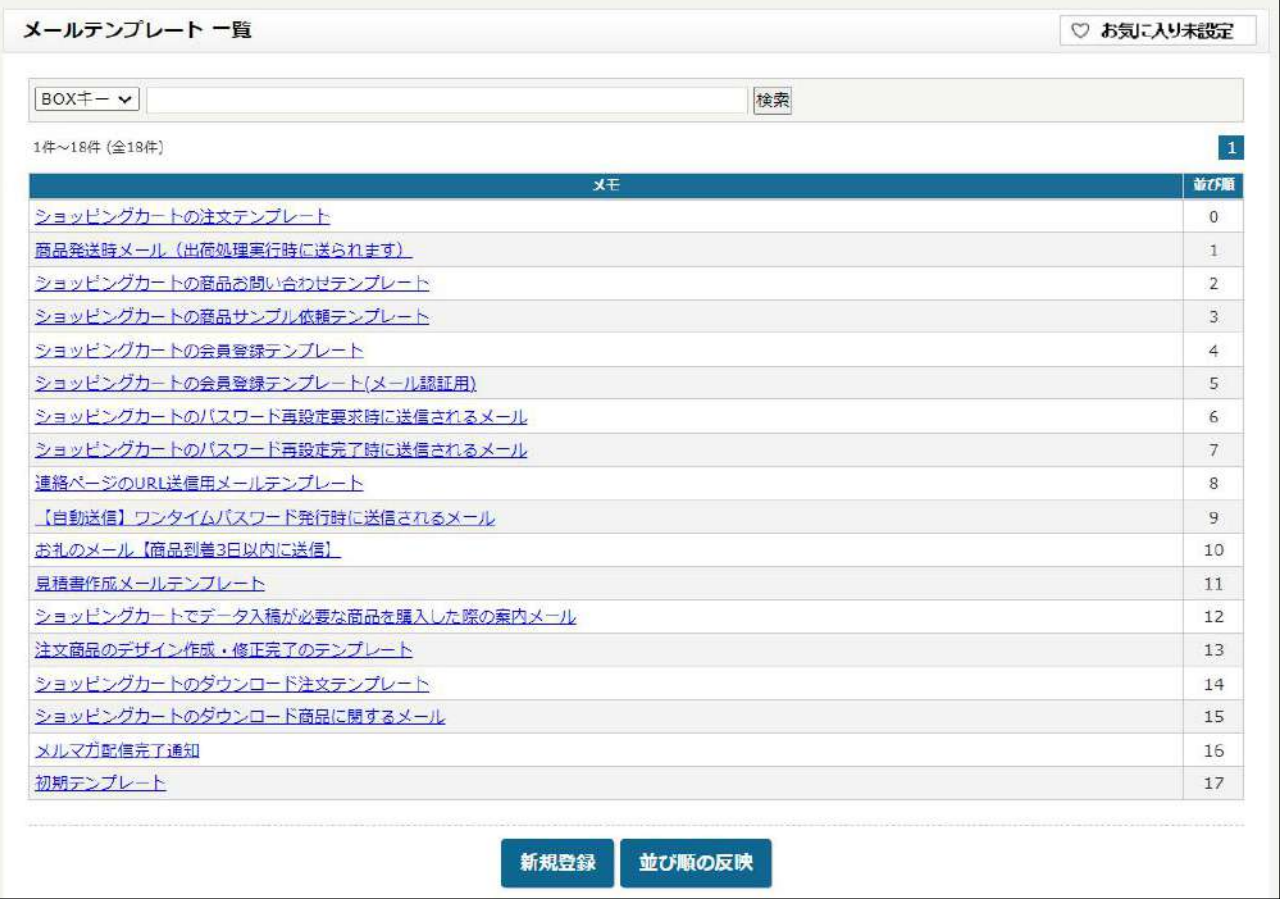

### 修正、変更したいメールテンプレートをクリックします。

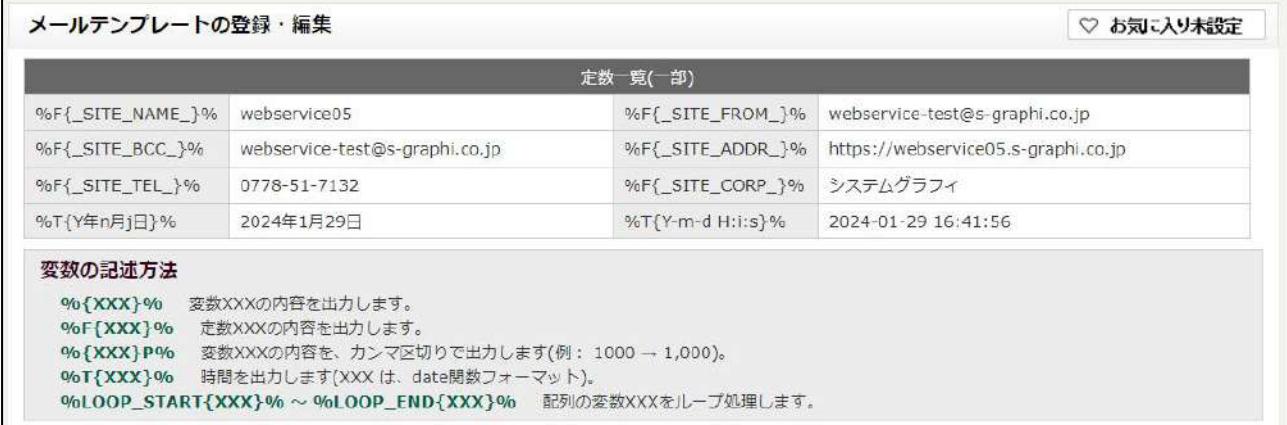

### 変数にはあらかじめ値が入っています。

値(サイト名やメールアドレスなど)を変更したい場合は、ショッピングカートメニューの「ショッピングカート設定」 >「ショッピングカート設定」から行います。

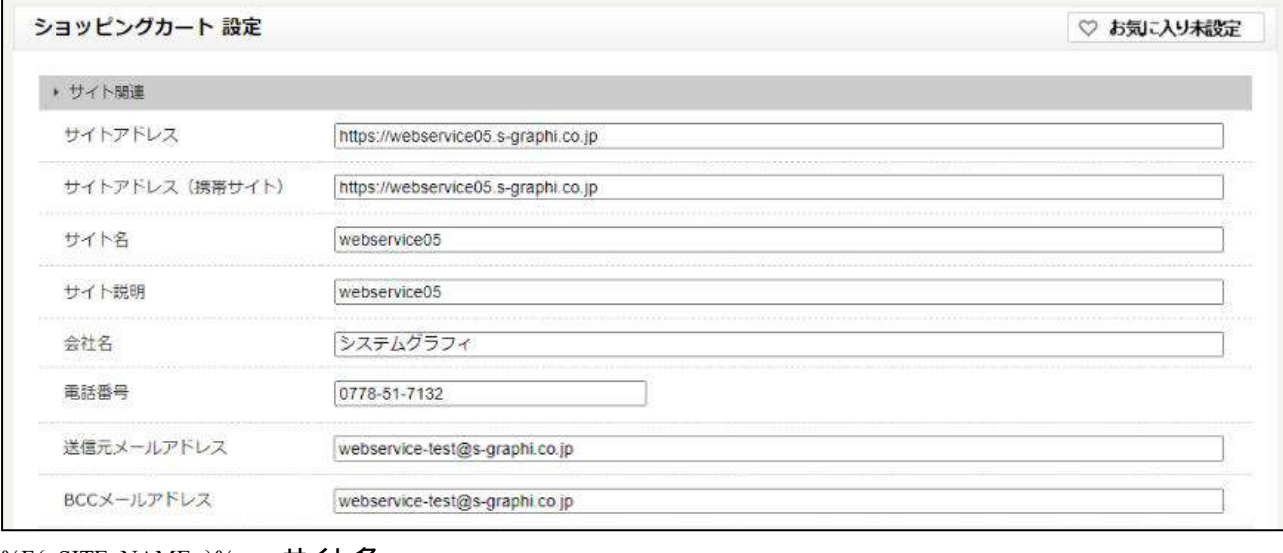

%F{\_SITE\_NAME\_}% サイト名 %F{\_SITE\_FROM\_}% 送信元メールアドレス (自動返信メールの差出人となります) %F{\_SITE\_BCC\_}% BCC メールアドレス %F{\_SITE\_ADDR\_}% サイトアドレス %F{\_SITE\_TEL\_}% 電話番号 %F{ SITE CORP }% 会社名

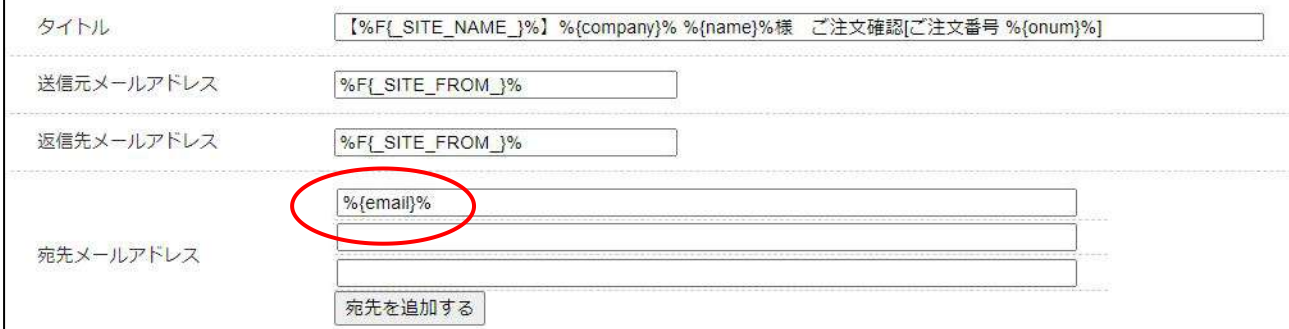

宛先メールアドレス「 %{email}% 」はお客様のメールアドレスとなります。削除するとお客様にメールが届かなくなる ため、削除しないでください

定数が入力されている箇所は、定数を編集するのではなく、「ショッピングカート設定」から値の編集を行って下さい。

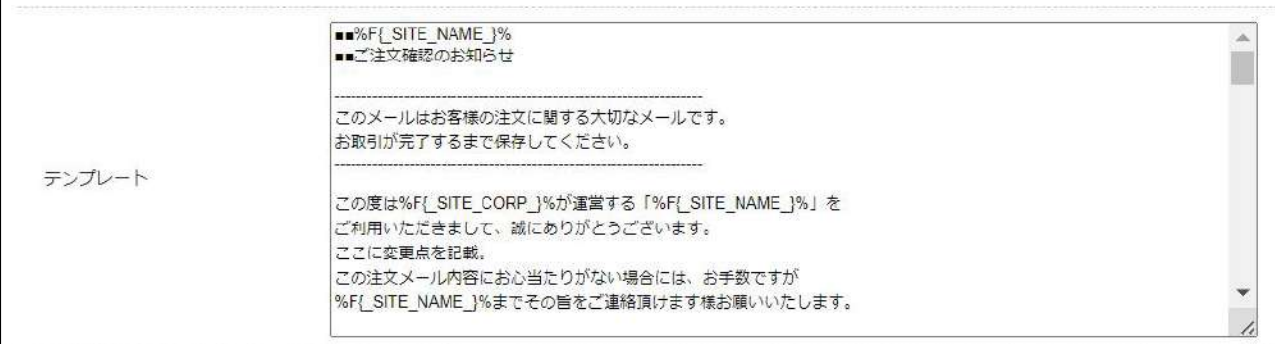

#### 「メモ」はメールテンプレートの一覧画面で見出しとして使用されます。

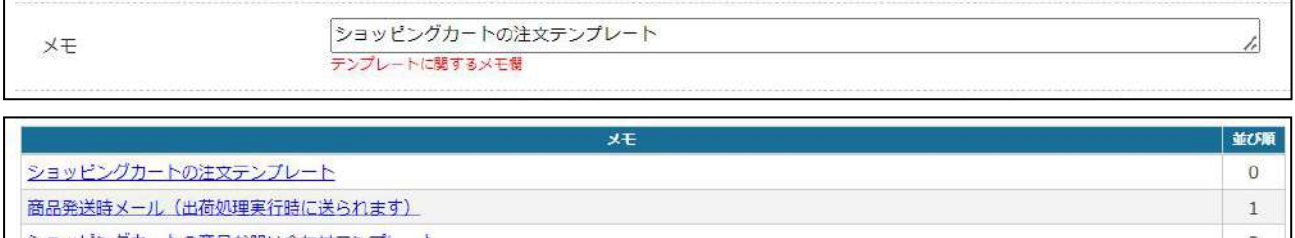

## 送信時期を設定できます。予約配信を設定することも可能です。

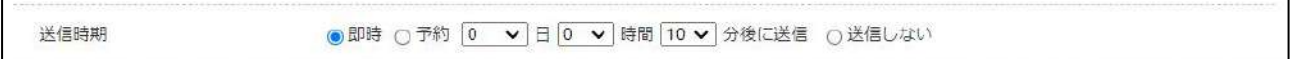

メールテンプレートのコピー

# メールテンプレートをコピーする際は、「コピー」ボタンをクリックします。

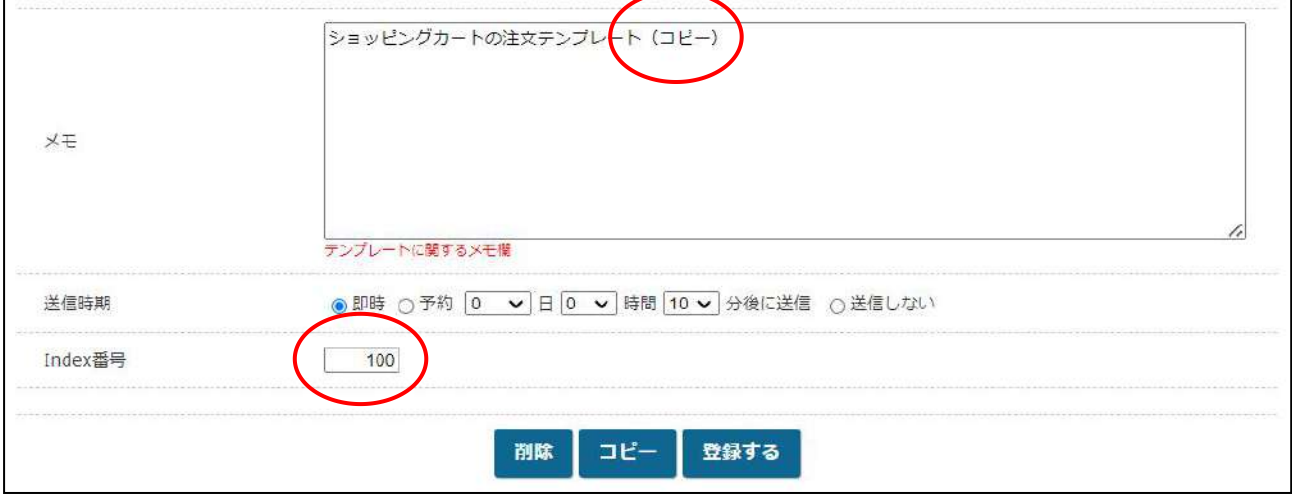

- 1.「メモ」にコピーであることを記載してください。
- 2. index 番号を 20 以上で登録してください。リストの一番下にコピーが追加されます。
- 3.編集はコピーではないものを使用してください。 ※配信されるものはコピーではないものが配信されますのでご注意ください。